## Androidデバイスとの接続方法

2023年7月現在

## アプリ接続の為の準備

Google Play ストアで"Masimo"を検索すると、数種類のアプリがヒットしますが **Androidデバイスとの接続方法**<br>
Tプリ接続の為の準備<br>
Masimo Personal Health」をダウンロードしてください。<br>
「Masimo Personal Health」をダウンロードしてください。<br>
FOMEのアプリをダウンロードいただいた場合、うまくペアリングができません。<br>
ELいアプリのダウンロードをお願いいたします。<br>
Androidデバイスへの接続 その他のアプリをダウンロードいただいた場合、うまくペアリングができません。 正しいアプリのダウンロードをお願いいたします。

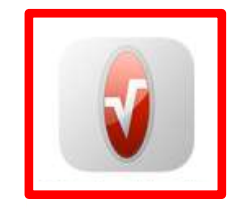

OS要件:Android 7.0以上

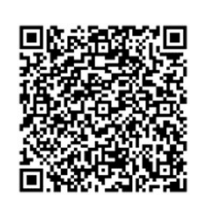

バージョン:2.0.2.0 ダウンロードはこちら

## Androidデバイスへの接続

AndroidデバイスのMasimo Personal Healthアプリのアイコンをタップしてアプリを起動します<br>① 通知の送信をMasimo Personal Healthに許可しますか? 「許可」をタップ

- 
- ② Bluetooth Permissions 「OK」をタップ<br>③ 付近のデバイス検出、接続、相対位i
- ① 通知の送信をMasimo Personal Healthに許可しますか? 「許可」をタップ<br>② Bluetooth Permissions 「OK」をタップ<br>③ 付近のデバイス検出、接続、相対位置の特定をMasimo Personal Healthに許可しますか? 「許可」をタップ
- 
- ) iSpO2をデバイスのUSB-Cポートに接続します<br>⑤ Masimo Personal Healthを起動してFT230X Basic UAF<br>⑥ 画面左上の「三」マークをタップ ⑤ Masimo Personal Healthを起動してFT230X Basic UARTを処… 「OK」をタップ ⑦ 表示された一覧からDeviceをタップ
- 
- ⑥ 画面左上の「三」マークをタップ<br>⑦ 表示された一覧からDeviceをタップ<br>⑧ 右下の「+」マークをタップ
- 
- ⑨ iSpO2をタップ
- ⑩ 測定画面に戻り、画面下に青い直線が表示されたら(数秒かかります)指へ装着してください

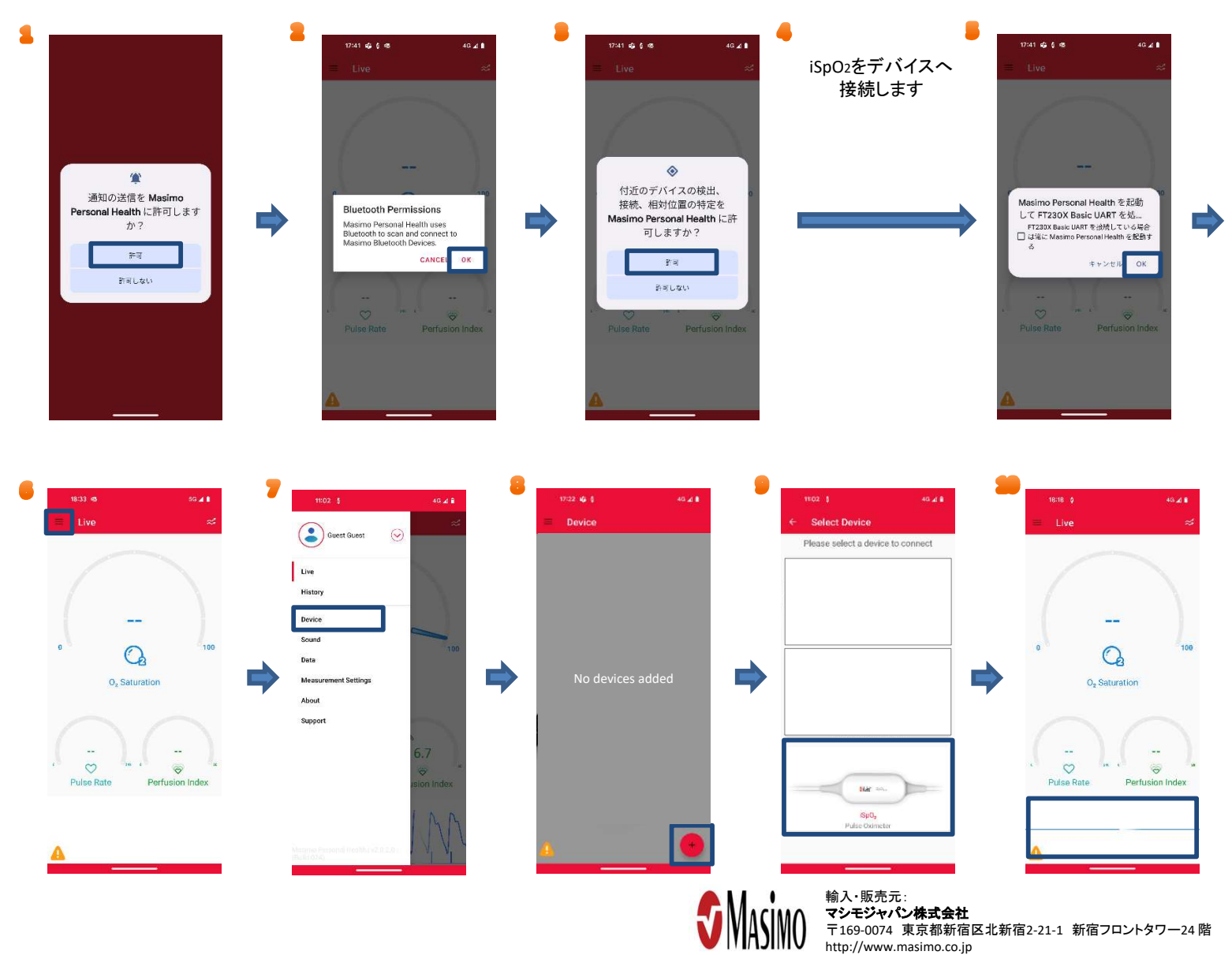